# 专属主机

快速入门

文档版本 01 发布日期 2024-07-24

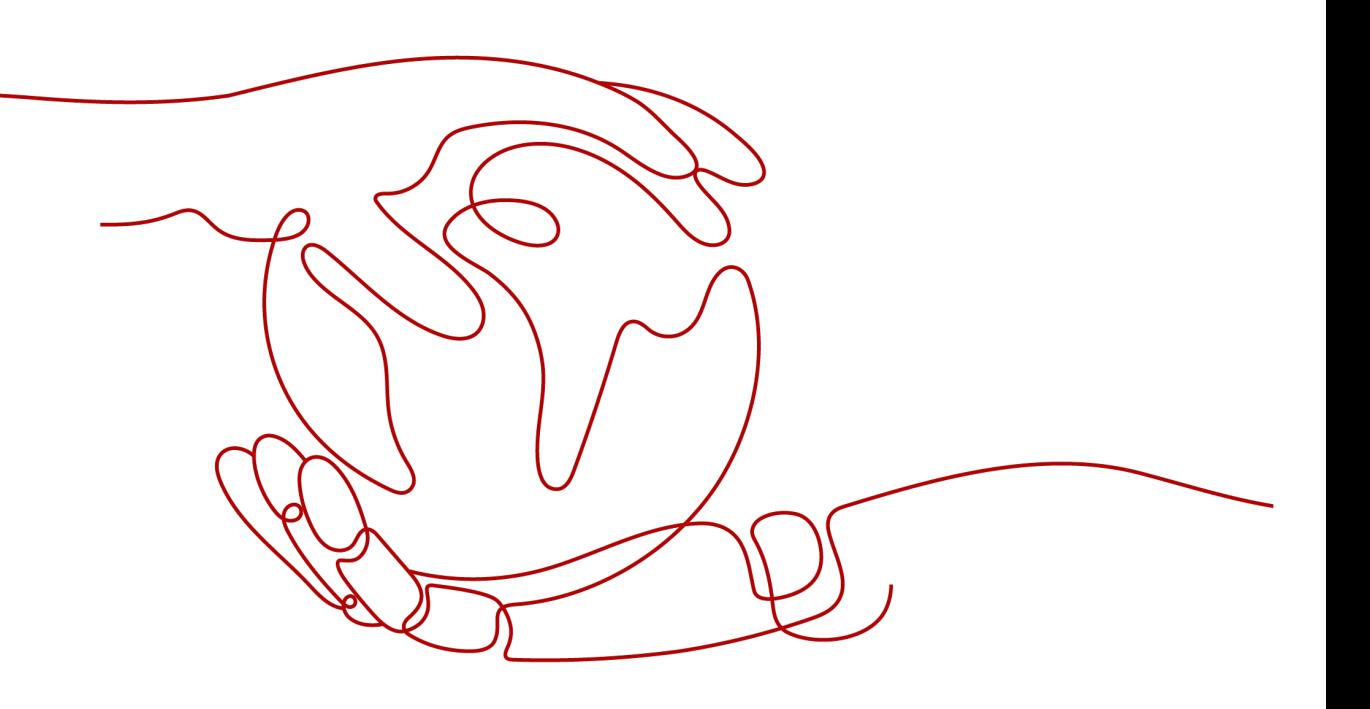

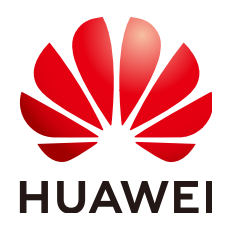

#### 版权所有 **©** 华为云计算技术有限公司 **2024**。 保留一切权利。

非经本公司书面许可,任何单位和个人不得擅自摘抄、复制本文档内容的部分或全部,并不得以任何形式传 播。

#### 商标声明

**、<br>HUAWE和其他华为商标均为华为技术有限公司的商标。** 本文档提及的其他所有商标或注册商标,由各自的所有人拥有。

#### 注意

您购买的产品、服务或特性等应受华为云计算技术有限公司商业合同和条款的约束,本文档中描述的全部或部 分产品、服务或特性可能不在您的购买或使用范围之内。除非合同另有约定,华为云计算技术有限公司对本文 档内容不做任何明示或暗示的声明或保证。

由于产品版本升级或其他原因,本文档内容会不定期进行更新。除非另有约定,本文档仅作为使用指导,本文 档中的所有陈述、信息和建议不构成任何明示或暗示的担保。

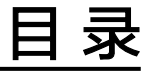

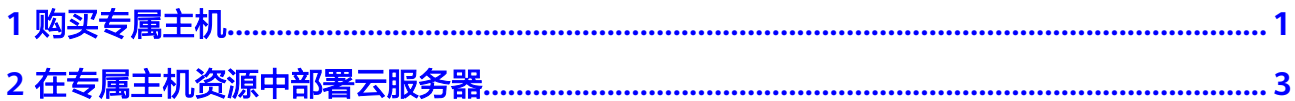

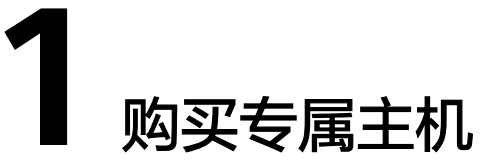

#### <span id="page-3-0"></span>操作场景

专属主机的开通是自助完成的,您只需要指定相关参数,比如区域和可用区、专属主 机类别和类型、专属主机名称、购买时长和数量,即可在几分钟内获得所需的专属主 机。本文介绍如何在管理控制台创建一台包年/包月的专属主机。

### 操作流程

- 1. 进入<mark>购买专属主机</mark>页面。
- 2. 设置专属主机的参数。

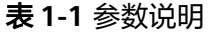

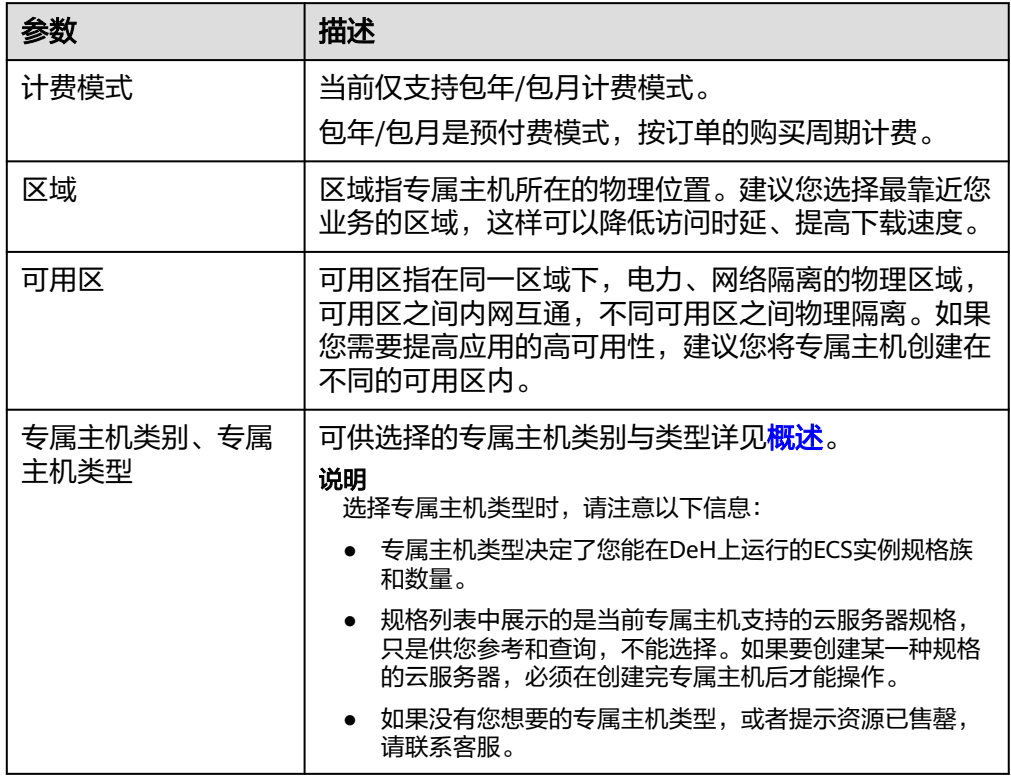

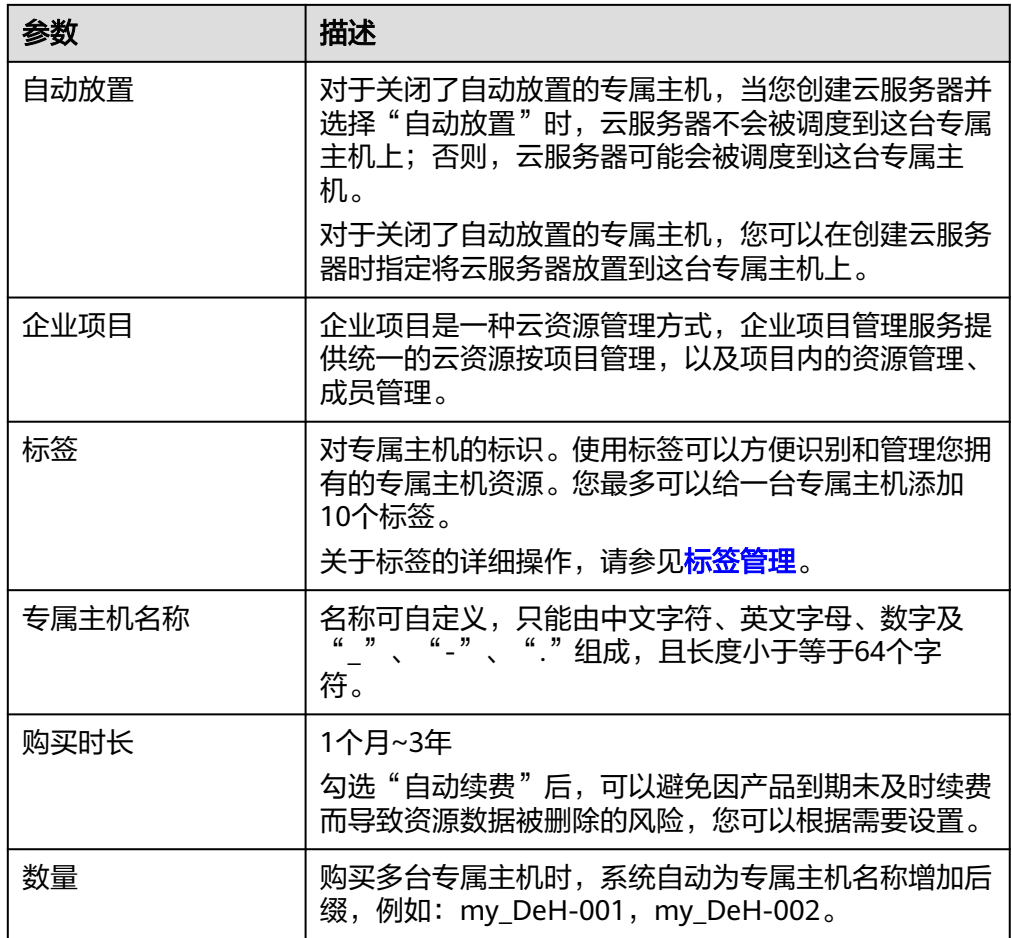

设置完成后,您可以通过单击"了解计费详情",查询当前配置的费用。

- 3. 单击页面右下角的"立即购买"。
- 4. 进入规格确认页面,确认信息无误后,单击页面右下角的"提交订单"立即。
- 5. 根据界面提示付款,单击"确认付款"。
- 6. 完成订单支付后,等待系统创建资源,完成专属主机购买。

# 执行结果

返回专属主机列表,您可以看到新建的专属主机。创建需要一定时间,如果无法立即 看见,请您尝试刷新页面。当专属主机的状态变为"正常"时,您可以正常使用专属 主机。

#### 后续操作

您可以执行以下任意一种操作:

- [在专属主机资源中部署云服务器](#page-5-0)
- [将公共资源池的云服务器迁移至专属主机上](https://support.huaweicloud.com/usermanual-deh/deh_01_0033.html)

# <span id="page-5-0"></span>**2** 在专属主机资源中部署云服务器

## 操作场景

当您拥有一台专属主机后,您可以在专属主机上创建相应规格族的云服务器。

#### 前提条件

在专属主机上创建云服务器前,您必须先完成以下工作:

- 购买专属主机
- 如果不使用系统自动创建的默认安全组,您必须在目标区域创建一个安全组,并 添加能够满足您业务需求的安全组规则。 请参阅《<mark>[虚拟私有云用户指南](https://support.huaweicloud.com/usermanual-vpc/zh-cn_topic_0073379079.html)</mark>》了解默认安全组信息,以及如何创建安全组。
- 创建云服务器时选择密钥对登录方式,必须在目标区域创建一个密钥对。 请参阅《<mark>弹性云服务器用户指南</mark>》了解如何创建密钥对。

# 操作流程

- 1. 登录管理控制台。
- 2. 单击管理控制台左上角的 <sup>Q</sup> ,选择区域和项目。
- 3. 选择"计算 > 专属主机 DEH"。 进入专属主机信息页面。
- 4. 在专属主机列表中,找到待创建云服务器的主机,单击"操作"中的"购买云服 务器"。

进入购买云服务器页面。

具体操作请参见"**购买弹性云服务器**"。

#### 说明

- 如果单击界面右上方的"购买云服务器"创建云服务器,该场景为"不指定专属主机创 建云服务器"。此时,要求租户的专属主机资源中,至少有一台专属主机的自动部署功 能处于开启状态。
- 选择云服务器的类型时,应注意与专属主机类型的匹配关系。如果没有匹配类型的专属 主机资源,将无法创建云服务器。
- 当前仅支持在专属主机上创建按需付费方式的弹性云服务器。

# 执行结果

单击"返回云服务器控制台",等待云服务器创建成功。您还可以在列表中查看新建 云服务器的名称/ID、规格、私有IP地址等信息。

相关操作

- [查看专属主机上的云服务器](https://support.huaweicloud.com/usermanual-deh/deh_01_0023.html)
- [专属主机上云服务器的规格变更](https://support.huaweicloud.com/usermanual-deh/deh_01_0028.html)